Do **NOT** plug the j5create USB™ Multi-Monitor Adapter into the computer until the driver is completely installed.

# **USB-C® to 4-Port HDMI™ Multi-Monitor Adapter**

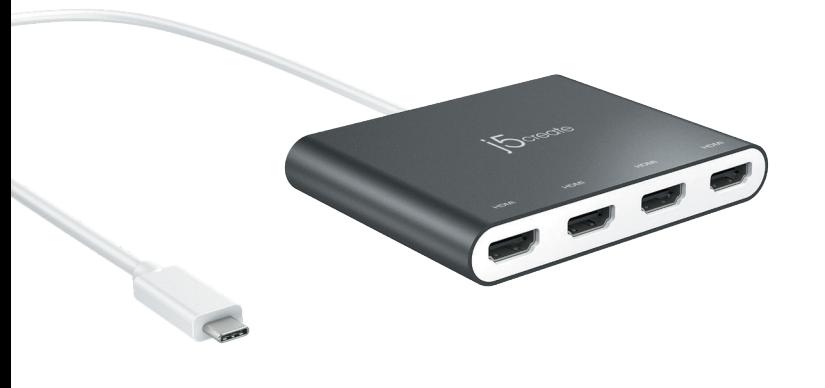

# $15$  create

# **Please download the driver at**

**https://en.j5create.com/pages/drivers Mac® Users :**

> **Requisitos del Sistema** ● Microsoft® Windows® 10 / 8.1 / 8 / 7

**Step 1.**  lf you have Internet access, it is highly recommended that you download the latest driver from www.j5create.com.<br>Under Support, scroll down to the product's driver you are installing and download the latest driver for your

**Instalación del controlador Mac®**

• Puerto USB-C® disponible<br>
• Aplications de Office / Web<br>
• CPU: 2,8 GHz Intel® Core™ i3 de doble núcleo / RAM: 2 GB de memoria o más alto<br>
• Una reproducción de vídeo en pantalla completa de 2K (2048 x 1152 a 60 Hz)<br>

● macOS® v10.8 o supe

# **Steg 1.**

Om du har Internetåtkomst rekommenderas det starkt att hämta den senaste drivrutinen från www.j5create.com.<br>Under Support, skrolla ner till produktens drivrutin som du installerar och hämta den senaste drivrutinen för ditt

**Steg 2.**  Följ uppmaningarna på skärmen för att installera drivrutinen. (Du måste kanske klicka på Den här datorn/Dator > Hämtade filer och klicka på j5 USB™ Display Adapter för att starta installationen.)

**Steg 3.**<br>När den första installationen är klar klickar du på "Starta om" för att avsluta installationen av programvaran. När din dator<br>har startat om igen ansluter du först j5create USB-C® till 4-port HDMI™ Multimonitor-

Steg 1.<br>Om du har Internetåtkomst rekommenderas det starkt att hämta den senaste drivrutinen från www.j5create.com.<br>Under Support, skrolla ner till produktens drivrutin som du installerar och hämta den senaste drivrutinen

- Microsoft® Windows® 10 / 8.1 / 8 / 7 macOS® X 10.8 or later
- Available USB-C® port
- 
- Office applications / Web<br>CPU: Intel® Core™ i3 Dual Core 2.8 GHz / RAM: 2 GB memory or higher
- 
- 
- CPU: Intel® Core<sup>m</sup> i3 Dual Core 2.8 GHz / RAM: 2 GB memory or higher<br>
 One 2K (2048 x 1152 @ 60 Hz) full-screen video playback<br>
CPU: Intel® Core<sup>m</sup> i5 Quad Core / RAM: 4 GB memory or higher<br>
 One 4K Ultra HD or two 2K (

# **Step 2.**

.<br>he prompts to install the driver. (You may have to click on My Computer > downloads and choose Tollow the prompts to filstall the driver.<br>The USB™ Display Adapter to begin install

# **Step 3.**

Once initial installation has completed, click "Restart" to finish installing the software. After your computer has restarted,<br>first connect the jScreate USB-C® to 4-Port HDMI"" Multi-Monitor Adapter to the HDMI"" Mort on

# S**tep 4. Display Settings**<br>Windows® 7 / 8.1: Right click on the icon **ille** on the lower right-hand side of the toolbar to open display settings. If<br>your driver automatically installed, you will see a different icon <sub>issa</sub>

This product comes with a free Multi-Monitor Assistant utility software that enables users to move and arrange<br>windows under multi-monitor viewing. For help with using this software, please visit the product website and co windows under ...<br>the user guide.

# ■ Mac<sup>®</sup> Driver Installation

### **Instalación del controlador Windows®**<br>● o controlador será instalado automaticamente no Windows® 10 / 8.1 / 7 (requer acesso à Internet)

■ Installation av drivrutin i Windows ® ● **El controlador se instalará automáticamente en Windows® 10 / 8.1 / 7 ( Plug & Play requiere acceso a Internet ) ● Drivrutinen kommer att installeras automatiskt på Windows® 10 / 8.1 / 7 (Internetåtkomst krävs)**

- 
- Microsoft® Windows® 10 / 8.1 / 8 / 7 macOS® X 10.8 o successivo
- 
- Porta USB-C® disponibile Applicazioni d'ufficio / Web CPU: Intel® Core™ i3 Dual Core 2.8 GHz / RAM: 2 GB di memoria o superiore
- 
- 
- Una riproduzione video a schermo intero di 2K (2048 x 1152 a 60 Hz)<br>CPU: Intel® Core™ i5 Quad Core / RAM: memoria da 4 GB o superiore<br>• Una riproduzione video a schermo intero di 4K Ultra HD o due riproduzioni di 2K (

# **Windows® Driver Installation** ● **Driver will automatically install on Windows® 10 / 8.1 / 7 (Plug & Play requires Internet access)**

**Paso 3.** 

**Paso 2.**

● Antes de actualizar su sistema operativo, primero actualice su controlador del **actualizar de actualizar seu sistema operativo, atualizar o seu sistema operativo, atualizar o controlador de la produttiva is controlador ● Antes de atualizar o seu sistema operativo, atualize previamente o controlador do seu produto j5create para evitar problemas de compatibilidade.**

**Paso 3.**

- 
- 
- 
- Application de bureau / Web (28 GHz / RAM: 2 GB de mémoire ou plus<br>
CPU : Intel® Core™ i3 Dual Core 2.8 GHz / RAM: 2 GB de mémoire ou plus<br>
 Une lecture vidéo en plein écran à 2K (2048 x 1152 à 60 Hz)<br>
 Une lecture Carte graphique : Intel® HD Graphics 4000 / ATI™ HD 7xxx / NVIDIA® 5XXM ou plus

# ● **Do NOT plug the j5create USB™ Multi-Monitor Adapter into the computer until the driver is completely installed.**

**Step 1.**<br>If you have Internet access, it is highly recommended that you download the latest driver from www.jScreate.com.<br>Under Support, scroll down to the product's driver you are installing and download the latest drive

Step 2.<br>Choose the correct operating system for your system and follow the prompts to install the driver. (You may have<br>to click on Finder > downloads and choose j5 USB™ Display Adapter to begin installation.)<br>For v10.12 u

Step 3.<br>Once initial installation has completed, click "Restart" to finish installing the software.<br>Hfter your computer has restarted, first connect the j5create USB-C® to 4-Port<br>HDMI™ Multi-Monitor Adapter to the HDMI™ Mu

**Step 4. Display Settings**<br>Go to ( <sub>( )</sub> ) and then System Preferences, choose the Display or Arrangement tab to adjust.

# **System Requirements**

● **No conecte el apaptador multimonitor USB™ de j5create en la computadora hasta que el conductor esté completamente instalado.**

Elija el sistema operativo correcto para su sistema y siga las instrucciones para instalar el controlador. (Puede que<br>tenga que hacer clic en Finder> descargas y elegir j5 USB™ Display Adapter para comenzar la instalación.

Una vez completada la instalación inicial, haga clic en "Reiniciar" para terminar de instalar el software. Después de<br>reiniciar su computadora, primero conecte el adaptador multimonitor USB-C® a HDMI™ de 4 puertos de j\$cr

**Paso 4. Configuración de Pantalla**<br>Vaya a ( ( ) y luego a Preferencias del sistema, para ajustar seleccione la pestaña Pantalla o Alineación.

● **Before you upgrade your operating system, update your j5create product driver first to avoid compatibility issues.**

## **Installazione del driver di Windows®**

# **Installazione del driver di Mac®**

# **Requisiti di sistema**

# **Passo 3.**

Una volta completata l'installazione iniziale, fare clic su "Riavvia" per completare l'installazione del software. Dopo aver<br>riavviato il computer, collegare innanzitutto l'adattatore multi-monitor USB-C® - HDMI™ di 4 por

Passo 4. Impostazioni di visualizzazione<br>Windows® 7/8.1: Fare clic con il tasto destro sull'icona 【9】 in basso a destra della barra degli strumenti per aprire le<br>impostazioni di visualizzazione. Se il driver viene install

Questo prodotto viene fornito con un software di utilità Multi-Monitor Assistant gratuito che consente agli utenti di<br>spostare e disporre le finestre sotto la visualizzazione multi-monitor. Per assistenza sull'utilizzo di

### **Passo 1. ● Il driver viene installato automaticamente su Windows® 10 / 8.1 / 7 (si richiede accesso Internet)**

Se si dispone di accesso Internet, si consiglia vivamente di scaricare il driver più recente dal sito www.jScreate.com. In Support,<br>scorrere verso il basso sul driver del prodotto che si sta installando e scaricare il driv

# **Passo 2.**<br>Seguire le istruzioni per installare il driver. (Potrebbe essere necessario fare clic su Computer >Download e<br>selezionare j5 USB™ Display Adapter per avviare l'installazione.)

**● NON inserire l'adattatore multi-monitor USB™ da j5create nel computer fino all'installazone completa del driver.**

**Passo 1.**<br>Se si dispone di accesso Internet, si consiglia vivamente di scaricare il driver più recente dal sito www.j5create.com. In<br>Support, scorrere verso il basso sul driver del prodotto che si sta installando e scaric

**Passo 2.**<br>Scegliere il sistema operativo corretto per il proprio sistema e seguire le istruzioni per installare il driver. (Potrebbe<br>essere necessario fare clic su Finder > Download e selezionare j5 USB™ Display Adapter p

**Installation av drivrutin i Mac®**

- Microsoft® Windows® 10 / 8.1 / 8 / 7
- macOS® X 10.8 of later<br>● Beschikbaar USB-C® poort
- 
- 
- 
- Beschikbaar USB-C® poort<br>
 Kantoortoepassingen / Web<br>
 CPU: Intel® Core™ i3 Dual Core 2.8 GHz / RAM: 2 GB geheugen of meer<br>
 Een full-screen video-weergave met 2K (2048 x 1152 bij 60 Hz)<br>
 CPU: Intel® Core™ i5 Qua
- 

# **Stap 1.**<br>Als u toegang tot Internet hebt, raden we aan om het nieuwste stuurprogramma te downloaden van<br>www.jScreate.com. Onder Support, blader omlaag naar het stuurprogramma van het product dat u installeert en<br>download Administrator.)

**Stap 2.**<br>Volg de instructies om het stuurprogramma te installeren. (Mogelijk moet u op Mijn computer > downloads klikken<br>en j5 USB™ Display Adapter kiezen om de installatie te starten.)

● **Anslut INTE j5create USB™ Multimonitor-adapter till datorn förrän drivrutinens installation har slutförts helt.**

Den här produkten levereras med en gratis Multi-Monitor Assistant-programvara som gör det möjligt för användare<br>att flytta och ordna fönsterna under visning av flera monitorer. För hjälp med att använda den här programvara

Steg 2.<br>Välj korrekt operativsystem för ditt system och följ uppmaningarna på skärmen för att installera drivrutinen. (Du<br>måste kanske klicka på Sökare > Hämtade filer och klicka på j5 USB™ Display Adapter för att starta

**Steg 3.**<br>När den första installationen är klar klickar du på "Starta om" för att avsluta installationen av programvaran. När din<br>dator har startat om igen ansluter du först j5create USB-C® till 4-port HDMI™ Multimonitor-

**Steg 4. Display Settings**<br>Gå till ( **( )** och sedan till Systeminställningar. Välj fliken Bildskärm eller Uppställning för att justera

Kontorsprogram / Web<br>CPU: Intel® Core™ i3 Dual Core 2.8 GHz / RAM: 2 GB minne eller högre

CPU: Intel® Core™ i3 Dual Core 2.8 GHz / RAM: 2 GB minne eller högre<br>
• En videouppspelning i helskärmsläge på 2K (2048 x 1152 vid 60 Hz)<br>
• EPU: Intel® Core™ i5 Quad Core / RAM: 4 GB minne eller högre<br>
• En videouppspeln

**● Innan du uppgraderar ditt operativsystem, uppdatera först drivrutinen för din**

# Steg 4. Bildskärmsinställningar<br>"Windows® 7 / 8.1: Högerklicka på ikonen Øl i verktygsfältet (hittas i det nedre högra hörnet) för att öppna<br>bildskärmsinställningarna. Om drivrutinen installeras automatiskt så visas en ann

**■ Systemkrav**<br>• Microsoft® Windows® 10 / 8.1 / 8 / 7<br>• macOS® X 10.8 eller senare<br>• Tillgänglig USB-C® -port

 **producto j5create para evitar problemas de compatibilidad.**

# **Schritt 4. Bildschirmeinstellungen**<br>Gehen Sie auf ( <sub>G. </sub> ) und dann auf Systemeinstellungen, wählen Sie die Monitor oder Anordnen Registerkarte zum

**● Avant de faire la mise à jour de votre système d'opération, mettez à jour les logiciels de produits j5create pour éviter des problèmes de compatibilité.**

**● Bevor Sie Ihr Betriebssystem aktualisieren, aktualisieren Sie zunächst Ihre j5create** 

 **Produkt Treiber um Kompatibilitätsprobleme zu vermeiden.**

bei 60 Hz)<br>CPU: Intel® Core™ i7 Quad-Core / RAM: 8 GB Speicher oder mehr<br>Grafikkarte: Intel® HD Graphics 4000 / ATI™ HD 7xxx / NVIDIA® 5XXM oder höher

• Büroanwendung / Web<br>CPU: Intel® Core™ i3 Dual-Core-Prozessor mit 2.8 GHz / RAM: 2 GB Speicher oder mehr<br>• Eine Vollbild-Videowiedergabe mit 2K (2048 x 1152 bei 60 Hz)<br>CPU: Intel® Core™ i5 Quad-Core / RAM: 4 GB Speicher

**Paso 2.**<br>Siga las instrucciones para instalar el controlador. (Es posible que tenga que hacer clic en Mi PC> Descargas y<br>seleccione j5 USB™ Display Adapter para comenzar la instalación.)

Una vez completada la instalación inicial, haga clic en "Reiniciar" para terminar de instalar el software. Después de<br>reiniciar su computadora, primero conecte el adaptador multimonitor USB-C® a HDMI™ de 4 puertos de j5cr

**Paso 4. Configuración de Pantalla**<br>Windows® 7 / 8.1: haga clic con el botón derecho en el icono **l⊠** en la parte inferior derecha de la barra de<br>herramientas para abrir la configuración de pantalla. Si su controlador se

Este producto viene con un software de utilidad gratuito Multi-Monitor Assistant que permite a los usuarios<br>mover y organizar las ventanas bajo la visualización de monitores múltiples. Para obtener ayuda con el uso de<br>este

**Paso 1.**<br>Si tiene acceso a Internet, le recomendamos que descargue el último controlador de www.j5create.com. Debajo de<br>Support, desplácese hasta el controlador del producto que está instalando y descargue el último contr

**● Prima di aggiornare il sistema operativo, aggiornare il driver del prodotto j5create per evitare problemi di compatibilità.**

### **● Werk het stuurprogramma van uw j5create product bij voordat u het besturingssysteem opwaardeert om compatibiliteitsproblemen te voorkomen.**

● Microsoft® Windows® 10 / 8.1 / 8 / 7 ● macOS® v10.8 ou plus ● Port USB-C® disponible

# **Installation du pilote Mac®**

### **Installation du pilote Windows®**

### **Étape 2.**

Suivez les instructions pour installer le logiciel. (Vous devrez peut-être cliquer sur "Poste de Travail" téléchargements<br>et choisissez j5 USB™ Display Adapter pour commencer l'installation.)

# **Étape 3.**

Une fois l'installation initiale terminée, cliquez sur « Redémarrer » pour terminer l'installation du logiciel. Une fois que<br>votre ordinateur a redémarré, connectez d'abord l'adaptateur multi-moniteur USB-C ® vers HDMI™ à

Etape 4. Réglage de l'affichage<br>Windows® 7 / 8.1: Faites un clic droit sur l'icon le , trouvé au bas de la barre d'outils, à droite, ce qui ouvra la rubrique des<br>règlements d'affichages. Si le logiciel s'est installé autom

Ce produit est fourni avec un logiciel utilitaire gratuit Multi-Monitor Assistant qui permet aux utilisateurs de déplacer<br>et d'organiser les fenêtres en mode multi-écrans. Pour obtenir de l'aide sur l'utilisation de ce log

お客様相談センター : 03-5540-9010 電子メール: i5\_support@solnet.co.jp テクニカルサポートやその他のご相談は下記 の時間にくださいますようお願い申し上げます 営業時間: 平日:9:30 î 1 :30/1 3:30 î 1 7:30

### **Étape 2.**

Choisissez le système d'opération correspondant à votre système et suivez les instructions pour installer le logiciel. (Vous<br>devrez peut-être cliquer sur Finder téléchargements et choisissez j5 USB™ Display Adapter pour co

### **Étape 3.**

Une fois l'installation initiale terminée, cliquez sur « Redémarrer » pour terminer l'installation du logiciel. Une fois que<br>votre ordinateur a redémarré, connectez d'abord l'adaptateur multi-moniteur USB-C® vers HDMI™ à

**Etape 4. Réglage de l'affichage**<br>Allez sur ( <sub>)</sub>, puis Préférences Système. Choisissez l'onglet Moniteur ou Disposition pour ajuster.

### **Environnement requis**

● **Le logiciel s'instalera automatiquement sur Windows® 10 / 8.1 / 7 (Plug & Play nécessite un accès Internet)**

**Etape 1.**<br>Si vous avez accès à l'Internet, il est fortement recommandé que vous téléchargez le dernier logiciel de<br>www.j5create.com. Sous Support, faites défiler vers le bas pour le logiciel du produit que vous installez

● **Ne branchez pas l'adaptateur multi-moniteur USB™ de j5create dans l'ordinateur avant que le logiciel soit complètement installé.**

**Étape 1.**<br>Si vous avez accès à l'Internet, il est fortement recommandé que vous téléchargez le dernier logiciel de www.jScre<br>ate.com. Sous Support, faites défiler vers le bas pour le logiciel du produit que vous installez

**Systemanforderungen** ● Microsoft® Windows® 10 / 8.1 / 8 / 7 ● macOS® X 10.8 oder höher ● Verfügbarer USB-C™-Anschluss

# **Schritt 1.**

Wenn Sie Zugang zum Internet haben, ist es sehr empfehlenswert, dass Sie den neuesten Treiber von www.jScreate.com<br>herunterladen. Unter Support, scrollen Sie nach unten zu dem Produkttreiber und installieren Sie den neuest

**Schritt 2.**<br>Wählen Sie das richtige Betriebssystem für Ihr System und folgen Sie den Anweisungen, um den Treiber zu installieren.<br>(Sie müssen möglicherweise auf Finder > Downloads und j5 USB™ Display Adapter klicken, um d

starten.)<br>Für Benutzer v10.12: Klicken Sie auf "OK", wenn Sie das Popup-Fenster sehen. Gehen Sie zu Sicherheit > Allgemein und<br>klicken Sie dann auf "Trotzdem öffnen", um den Treiber zu installieren.

# **Schritt 3.**<br>Klicken Sie nach Abschluss der Erstinstallation auf "Neu starten", um die Installation der Software abzuschließen.<br>USB-C''-zu-4-Anschlüsse-HDMI'''-Multimonitoradapter an das HDMI'''-- Anschlussgerät und dann a

**Paso 1.**<br>Si tiene acceso a Internet, le recomendamos que descargue el último controlador de www.jScreate.com. Debajo<br>de Support, desplácese hasta el controlador del producto que está instalando y descargue el último contr

### **Treiberinstallation unter Windows® ● Treiber wird automatisch auf Windows® 10 / 8.1 / 7 installiert (Plug & Play erfordert Internetzugang)**

**Schritt 1.**<br>Wenn Sie Zugang zum Internet haben, ist es sehr empfehlenswert, dass Sie den neuesten Treiber von<br>www.j5create.com herunterladen. Unter Support, scrollen Sie nach unten zu dem Produkttreiber und installieren S

**Schritt 2.**<br>Folgen Sie den Anweisungen, um den Treiber zu installieren. (Möglicherweise haben Sie auf dem lokalen Computer><br>Downloads zu klicken und j5 USB™ Display Adapter zu wählen, um die Installation zu starten.)

**Schritt 3.**<br>Klicken Sie nach Abschluss der Erstinstallation auf "Neu starten", um die Installation der Software abzuschließen.<br>Schließen Sie nach dem Neustart des Computers zuerst den j5create USB-C® -zu-4-Anschlüsse-HDM

**Schritt 4. Display Settings**<br>Windows® 7 / 8.1: Rechtsklick auf das Symbol ■ auf der unteren rechten Seite der Leiste, um die Display Einstellung zu<br>öffnen. Wenn der Treiber automatisch installiert wurde, werden Sie ein a

Dieses Produkt wird mit einem kostenlosen Multi-Monitor-Assistenten geliefert, mit dem Nutzer die Fenster unter<br>Multi-Monitor-Anzeige verschieben und anordnen können. Weitere Informationen zur Verwendung dieser<br>Software fi

# ■ Treiberinstallation unter Mac<sup>®</sup>

anpassen.

**● Schließen Sie den j5create USB™-Multimonitoradapter nicht an den Computer, bis der Treiber vollständig installiert ist.**

# **Systeemvereisten**

# **Installatie macOS® stuurprogramma**

### **Installatie Windows® stuurprogramma**

# • Het stuurprogramma wordt automatisch geïnstalleerd onder Windows® 10 / 8.1 / 7 (vereist int

# **Stap 3.**

Nadat de eerste installatie is voltooid, klikt u op "Opnieuw opstarten" om de installatie van de software te voltooien.<br>Nadat uw computer opnieuw is opgestart, sluit u eerst de j5create USB-C® naar 4-poorts HDMI™ Multi Mon

# Stap 4. Weergave-instellingen<br>"Windows® 7 / 8.1: Rechtsklik op het pictogram III rechtsonder op de werkbalk om de weergave-instellingen te<br>openen. Als het stuurprogramma automatisch is geïnstalleert, verschijnt een ander p

Dit product wordt geleverd met het gratis Multi-Monitor Assistant hulpprogramma waarmee gebruikers de vensters<br>kunnen verplaatsen en ordenen onder weergave op meerdere monitoren. Ga voor hulp bij het gebruik van deze<br>softw

● **Verbind de j5create USB™ Multi Monitor Adapter NIET met de computer tot het stuurprogramma volledig is geïnstalleerd.**

**Stap 1.**<br>Als u toegang tot Internet hebt, raden we aan om het nieuwste stuurprogramma te downloaden van<br>Www.jScreate.com. Onder Support, blader omlaag naar het stuurpgoramma van het product dat u installeert en<br>download h

**Stap 2.**<br>Kies het juiste besturingssysteem voor uw systeem en volg de aanwijzingen om het stuurprogramma te installeren.<br>(Mogelijk moet u op Finder > downloads klikken en j5 USB™ Display Adapter kiezen om de installatie t

**Stap 3.**<br>Nadat de eerste installatie is voltooid, klikt u op "Opnieuw opstarten" om de installatie van de software te<br>voltooien. Nadat uw computer opnieuw is opgestart, sluit u eerst de j5create USB-C® naar 4-poorts HDMI

**Stap 4. Display Settings**<br>Ga naar ( <mark>, , ,</mark> ) en daarna naar Systeemvoorkeuren. Selecteer het tabblad<br>Beeldscherm of Rangschikking om in te stellen.

# ● Microsoft® Windows® 10 / 8.1 / 8 / 7 ● macOS® X 10.8 ou mais recente

- 
- 
- 
- Porta USB-C® disponível<br>
 Aplicações do Office / Web<br>
 CPU: Intel® Core™ i3 Dual Core 2.8 GHz / RAM: 2 GB de memória ou superior<br>
 Uma reprodução de vídeo em ecrã inteiro a 2K (2048 x 1152 a 60 Hz)<br>
 CPU: Intel® Cor
- 

# **Instalação do controlador no Mac®**

### **Instalação do controlador no Windows®**

**Passo 1.** cesso à Internet, recomendamos que transfira o controlador mais recente a partir de www.j5create.com. Em Support, desloque-se até ao controlador do produto que está a instalar e transfira o controlador mais recente para o seu sistema operativo. (Nota: se possível execute o ficheiro como administrador.)

**Passo 2.**<br>Siga as instruções para instalar o controlador. (Poderá ser necessário clicar em Computador > transferências e<br>escolher j5 USB™ Display Adapter para iniciar a instalação.)

### **Passo 3.**

Quando a instalação inicial estiver concluída, clique em "Reiniciar" para concluir a instalação do software. Após a<br>reinicialização do computador, conecte primeiro o adaptador multi-monitor USB-C® para HDMI™ de 4 portas d

**Passo 4. Definições de visualização**<br>Windows® 7 / 8.1: Clique com o botão direito no ícone **19** do canto inferior direito da barra de ferramentas para abrir as<br>configurações de visualização. Se o controlador for instalado

Este produto vem com um software utilitário gratuito Multi-Monitor Assistant, que permite aos usuários mover e<br>organizar as janelas sob visualização em vários monitores. Para obter ajuda sobre o uso deste software, visite

### **Passo 1.**

Caso tenha acesso à Internet, recomendamos que transfira o controlador mais recente a partir de www.j5cre-<br>ate.com. Em Support, desloque-se até ao controlador do produto que está a instalar e transfira o controlador mais<br>r

**Passo 2.**<br>Escolha o sistema operativo correto e siga as instruções para instalar o controlador. (Poderá ser necessário clicar em<br>Finder > transferências e escolher j5 USB™ Display Adapter para iniciar a instalação.)<br>Para

### **Passo 3.**

Quando a instalação inicial estiver concluída, clique em "Reiniciar" para concluir a instalação do software. Após a<br>reinicialização do computador, conecte primeiro o adaptador multi-monitor USB-C® para HDMI™ de 4 portas d

**Passo 4. Definições de visualização**<br>Aceda e ( | ) e, em seguida, a Preferências do sistema. Escolha o separador Monitor ou Organização para ajustaí

# **Requisitos do sistema**

● **NÃO ligue o adaptador multi-monitor USB™ de j5create ao computador antes de instalar completamente o controlador.**

### **Passo 3.**

Una volta completata l'installazione iniziale, fare clic su "Riawia" per completare l'installazione del software. Dopo aver<br>riavviato il computer, collegare innanzitutto l'adattatore multi-monitor USB-C® - HDMI™ di 4 port

**Passo 4. Bildschirmeinstellungen**<br>Andare su ( <mark>, ;</mark> ), quindi su Preferenze di Sistema. Selezionare la scheda Monitor o Disposizione per regolare

and brands does not imply endorsement. We disclaim any interest in the marks of others.

# **STOP!**

If you have any problems with this product, please contact our technical support team for assistance.

202202-V4

# **TECHNICAL SUPPORT**

Customer Service : **888-988-0488** Technical Support : **888-689-4088** Email : **service@j5create.com**

# **SOPORTE TÉCNICO**

Número gratuito: +1-888-988-0488 Horario de atención: Lun-Vier. 10:00 a.m – 6:00 U.S.A-E.S.T Email: service@j5create.com

# **TECHNISCHER SUPPORT**

Kostenloser Anruf bei: +1-888-988-0488 Sprechstunden: Mon.-Frei. 10.00 – 18.00 U.S.A-E.S.T E-mail: service@j5create.com

### **SUPPORT TECHNIQUE** Numéro gratuit : +1-888-988-0488 Heures d'ouverture : Lun.-Ven. 10:00 a.m – 06:00 U.S.A-E.S.T Email : service@j5create.com

# **TECHNIKAI SEGÍTSÉG**

Vevőszolgálat (angol nyelven): 888-988-0488 Technikai támogatás (angol nyelven): 888-689-4088 E-mail: service@j5create.com

# **テクニカルサポート**

# 技術支援資訊

Mac and macOS are trademarks of Apple Inc., its affiliates or its respective owners, registered or used in many jurisdictions<br>worldwide. Windows and Microsoft are trademark of USB Implementers Forum, Inc., its affiliates o this document to refer to either the entities claiming the marks and/or names or their products and are the property of their respective owners. All company, product and service names used are for identification purposes only. Use of these names, logos,

美國客服專線:+1-888-988-0488 台灣客服專線:+886-2-2269-5533#19 客服時間:星期一至星期五 9:30 AM-6:00PM (台灣時間) Email信箱:service.tw@j5create.com

**TECHNICKÁ PODPORA** Zákaznická linka: 888-988-0488 Technická podpora: 888-689-4088 E-mail: service@j5create.com

**Kaijet Technology International B.V.** Phone Number: +31-(0)6-2880 2882 Address: Zomerdoorn 20,3068

MZ Rotterdam, Netherlands

E-mail: service@j5create.com

**FR :** Guide d'installation rapide **DE:** Kurzinstallationsanleitung **EN:** Quick Installation Guide **ES:** Guía de instalación rápida **IT:** Guida rapida all'installazione **NL:** Snelle installatiegids **PT:** Guia de instalação rápida **SV:** Snabbinstallationsguide

# $ICA366$  $(4 \times$  HDMI<sup>TM</sup>)

繁中文 **:**快速安裝手冊 **简中文 :** 快速安装手册 日本語 **:**クイックインストールガイド **DK:** Startvejledning **NO:** Hurtiginstallasjonsveiledning **FI:** Pika-asennusopas **HU:** Gyors telepítési útmutató **RU :** Руководство по быстрой установке

# **English**

**Español**

# **Deutsch Français Italiano**

# **Nederlands Português Svenska**

### **Windows® ドライバーのインストール**

/" ダウンロード"エリアから最新版ドライバーをダウンロードすることを強くお勧めします。(注:可能であれば、管理者 www.jscreate.com/jp<br>として実行してください 手順 **2.** 

-のインストール" を押してインストールを開始します。ドライバをインストールするには、プロンプトに従います。(あなたはコンプ ー・フェバー ションハー ^^ こii DC コンハー ^^ こii5a/look プローン ハーヒョンハー ^^ 2 5/000/フロンフェハ<br>|ター>ダウンロードをクリック!』i5 USB™ Display Adapter を選択しアインストールを開始する必要があります。

手順 **3.**  初期インストールが完了したら、「再起動」をクリックしてソフトウェアのインストールを完了します。コンピューターの再起動後、最初に<br>jScreate USB-C® - 4 ポート HDMI™ マルチモニターアダプターを使用する準備ができました。<br>で、jScreate USB-C® - 4 ポート HDMI™ マルチモニターアダプターを使用する準備ができました。

手順 **1.**  ● Windows® 10/ 8.1/ 7(インターネットアクセスが必要)にドライバが自動的にインストールされます

n/ipn/support.html" より、最新のドライバーをダウンロードすることを強くお勧めします。 (注:ダウンロードがうまくいか ない場合、セキュリティ設定でどこからでもダウンロードを許可する設定にして下さい。)

**手順 2.**<br>で使用の OS パージョンを選択して"ドライバーをインストール" を選択してインストールを開始します。案内に従ってドライバをインストールして<br>下さい。(もしくは Finder からダウンロードを選択、j5 USB™ Display Adapter を選択してインストールを開始します。)<br>v10.12 ユーザーの場合:ポップアップウィンドウが表示されたら 「OK」をクリックしてください。 セキュリティとプライバシー > 一

# 手順 **4.** 画面の設定

Windows® 7 / 8.1: 右表示設定を開くには、ツールバーの右下のアイコン ■■■ をクリックしてください。<br>お使いのドライブが自動的にインストールした場合は、別のアイコンを ■■ 表示されます。

# **Mac® ドライバーのインストール**

# **手順 1.**

- 
- 
- Office アプリケーション、インターネット閲覧使用時<br>- CPU:Intel® Core™ i3 Dual Core 2.8 GHz / RAM:2 GB メモリ以上<br>• 1つの 2K (2048 x 1152 @ 60 Hz) フルスクリーンビデオ再生<br>- CPU:Intel® Core™ i5 Quad Core / RAM:4 GB メモリ以上
- 1つの 4K ウルトラ HD または 2つの 2K(2048 x 1152 @ 60 Hz)フルスクリーンビデオ再生 CPU:Intel® Core™ i7 Quad Core / RAM:8 GB メモリ以上 グラフィックカード:Intel® HD Graphics 4000 / ATI™ HD 7xxx / NVIDIA® 5XXM 以上
- 

# ● オペレーティングシステムをアップグレードする前に、互換性の問題を回避するために、まず j5create 製品ドライバーを更新します。

# **手順 3.**

初期インストールが完了したら、「再起動」をクリックしてソフトウェアのインストールを完了します。コンピューターの再起動後、最初に jScreate<br>USB-C® - 4 ポート HDMI™ マルチモニターアダプターを HDMI™ ポートデバイスに接続してから、コンピューターに接続します。これで、jScreate

USB™ Display Adapter 打開檔案開始安裝。)<br>對於 v10.12 用戶:請在看到彈出窗口時單擊"確定"。轉到安全性與隱私 > 一般,然後單擊"仍然打開"安裝驅 動程序。

# **手順 4. 画面の設定** ( ) を選択し、システム環境設定でのディスプレイまたは配置タブを選択して、調整します。

## ■ 必須環境

● Microsoft® Windows® 10 / 8.1 / 8 / 7<br>● macOS® X 10.8 以降<br>● 利用可能な USB-C® ポート

。<br>.com/tw/**「技術支援」**下載**最新版驅動程式**來進行安裝 (注:如果可能的話以管理員身份運行)

- 驅動程式於 Windows**®** 10 / 8.1/ 7 的系統下會進行自動安裝。 (隨插即用需有網路連線)
- **步驟1.**<br>我們強力建議直接造訪 www.j5

この製品には、ユーザーがマルチモニター表示の下でウィンドウを移動および配置できるようにする無料のマルチモニターアシスタントユー ティリティソフトウェアが付属しています。このソフトウェアの使用に関するヘルプについては、製品の Web サイトにアクセスし、ユーザーガイ フィッフィフフトウエフ /<br>ドを参照してください。

● ドライバが完全にインストールされるまでコンピュータに j5create USB™ マルチモニターアダプター を接続しないでください。

> 步驟**3.** 初始安裝完成後,單擊"重新啟動"以完成軟體安裝。重新啟動電腦後,首先將 j5create USB-C® 轉 4 埠 HDMI™ msextering.com/https://www.amarthorsextering.com/https://www.amarthorsextering.com/https://www.amarthorsexteri<br>多螢幕轉接器連接至 HDMI™ 連接埠裝置,然後連接至電腦。現在您已準備好使用 j5create USB-C® 轉 4 埠 HDMI™ 多螢幕轉接器!

● 在升級您的操作系統前,請先更新 j5create 產品驅動程序,以避免相容性問題。

### 步驟4. 顯示設定

- - - - - - --- - - --- -<br>在( <mark>( )</mark> 點選「系統偏好設定 」。選擇「顯示器 」或「排列方式 」調整。

● Office 應用程式/網頁<br>CPU 處理器: Intel® Core™ i3 Dual Core 2.8 GHz / RAM 記憶體: 2 GB 或以上規格<br>● 一個 2K (2048 x 1152 ® 60 Hz) 的全屏影片播放<br>CPU 處理器: Intel® Core™ i5 Quad Core / RAM 記憶體: 4 GB 或以上規格<br>● 一個 4K 超高清或兩個 2K (2048 x 1152 ® 60 Hz) 的全屏

### ■ 使用環境需求

● 支援 Microsoft® Windows® 10 / 8.1 / 8 / 7 ● 支援 macOS® X 10.8 或更高版本 ● Office 雁田积式/絪百

步驟**1.**  ● 驅動程式安裝完成之前,請勿將 j5create USB™ 多螢幕轉接器接到電腦上。

# 我們強力建議直接造訪 www.j5create.com/tw/「技術支援 」下載最新版驅動程式來進行安裝。(注: 如果下載驅動發<br>生問題,請將安全性設定選擇為「下載自任何來源 」)

**步驟2.**<br>正確選擇您的系統版本開始安裝,跟著螢幕提示安裝驅動程式。(你可能需要至「Finder」>「下載項目 」點選 j5

### 步驟**2.**  ン みと.<br>跟茅巒墓提示安裝驅動程式。 (您可能需要至**「我的電腦」>「下載項目」**點選 j5 USB™ Display Adapter 打開檔案開始安裝)

步驟**3.**  初始安裝完成後,單擊"重新啟動"以完成軟體安裝。重新啟動電腦後,首先將 j5create USB-C® 轉 4 埠 HDMI™ 多螢幕轉 接器連接至 HDMI™ 連接埠裝置,然後連接至電腦。現在您已準備好使用 j5create USB-C® 轉 4 埠 HDMI™ 多螢幕轉接器!

步驟**4.** 顯示設定 Windows® 7 / 8.1: 右鍵點選右下角工作列圖示 便會跳出功能選單。 如果您是透過自動安裝來安裝驅動,您將會看到不同的圖示 。

本產品隨附有免費的 Multi-Monitor Assistant 工具程式使用戶可以在多重顯示器檢視模式下移動和排列視窗。有關 此軟體使用上的協助,請參訪產品網站並查閱用戶指南。

# ■ Mac® 驅動程式安裝

JSCREATE'S RESPONSIBILITY FOR MALFUNCTIONS AND DEFECTS IN HARDWARE AND/OR SOFTWARE IS LIMITED TO REPAIR<br>OR REPLACEMENT AS SET FORTH IN THIS WARRANTY. JSCREATE'S LIABILITY DOES NOT EXTEND BEYOND THE REMEDIES<br>PROVIDED FOR IN J5CREATE PRODUCT WILL BE UNINTERRUPTED OR ERROR FREE.

JSCREATE'S LIABILITY IN ANY SITUATION WILL BE NO MORE THAN THE AMOUNT YOU PAID FOR THE SPECIFIC PRODUCT<br>THAT IS THE SUBJECT OF A CLAIM. THIS IS THE MAXIMUM AMOUNT FOR WHICH WE ARE RESPONSIBLE.

EXCEPT FOR THE EXPRESS WARRANTIES CONTAINED IN THIS WARRANTY AND TO THE EXTENT NOT PROHIBITED BY LAW,<br>JSCREATE DISCLAIMS ALL OTHER WARRANTIES AND CONDITIONS, EXPRESS OR IMPLIED, STATUTORY OR OTHERWISE,<br>INCLUDING WITHOUT LI

# **LIMITED WARRANTY**

j5create offers a limited 2-year warranty. User's wear & tear damage is not included. The user shall call or<br>email j5create customer service with the defect information of the product and obtain a return<br>authorization numb ormation handy when calling or emailing the service team:

NO WARRANTIES OR CONDITIONS, WHETHER EXPRESS OR IMPLIED, WILL APPLY AFTER THE LIMITED WARRANTY PERIOD HAS EXPIRED. SOME STATES, PROVINCES, JURISDICTIONS OR COUNTRIES DO NOT ALLOW LIMITATIONS ON HOW LONG AN<br>IMPLIED WARRANTY OR CONDITION LASTS, SO THIS LIMITATION MAY NOT APPLY TO YOU.

(i) a copy of the original purchase invoice to verify your warranty

(ii) a product serial number (iii) a description of the problem

(iv) customer's name, address, and telephone number

j5create does not warrant that the operation of the product will be uninterrupted or error-free. j5create<br>is not responsible for damage arising from failure to follow instructions relating to the product's use.<br>This warra

WARRANTY SUPPORT ONLY APPLIES WHEN THE COVERED PRODUCT IS LOCATED WITHIN THE COUNTRY IN WHICH<br>JSCREATE ORIGINALLY SOLD THE SYSTEM, AS REFLECTED IN JSCREATE'S RECORDS. IF YOU NEED SUPPORT FOR THE<br>PRODUCT OUTSIDE OF THE COUN CHARGE.

# **LIMITATION OF WARRANTY**

THIS WARRANTY GIVES YOU SPECIFIC LEGAL RIGHTS, AND YOU MAY HAVE OTHER RIGHTS THAT VARY FROM STATE TO STATE (OR BY COUNTRY OR PROVINCE), OTHER THAN AS PERMITTED BY LAW, JSCREATE DOES NOT EXCLUDE, LIMIT OR SUSPENDING OF YOUR

Kövesse a képernyőn megjelenő utasításokat a illesztőprogram telepítéséhez. (Előfordulhat, hogy a telepítés<br>megkezdéséhez a Számítógép > letöltések menüpontra kell kattintania, majd a j5 USB™ kijelzőadaptert kell választania.)

**3. lépés.**<br>A kezdeti telepítés befejezése után kattintson a "Restart" (Újraindítás) gombra a szoftver telepítésének befejezéséhez.<br>Miután a számítógép újraindult, először csatlakoztassa a jScreate USB-C® – 4 portos HDMI™ multi-monitor adaptert<br>a készülék HDMI™ aljzatához, majd a számítógéphez. Most már készen áll a jScreate USB-C® 4 por multi-monitor adapter használatára!

**4. lépés. Display Settings (Megjelenítési beállítások)**<br>Windows® 7 / 8.1: Kattintson a jobb gombbal az eszköztár jobb alsó sarkában található <mark>(図</mark> ikonra a megjelenítési<br>beállítások megnyitásához. Ha az illesztőprogram a

A termékhez ingyenes Multi-Monitor Assistant segédprogram tartozik, amely lehetővé teszi a felhasználók számára<br>az ablakok mozgatását és elrendezését többmonitoros megjelenítés mellett. A szoftver használatával kapcsolatos

TO THE EXTENT SUCH WARRANTIES AND CONDITIONS CANNOT BE DISCLAIMED UNDER THE LAWS OF THE UNITED STATES, CANADA (AND ITS PROVINCES) OR OTHERWISE, J5CREATE LIMITS THE DURATION AND REMEDIES OF SUCH WARRANTIES AND CONDITIONS TO THE DURATION OF THIS EXPRESS LIMITED WARRANTY AND, AT J5CREATE'S OPTION, REPAIR OR REPLACEMENT SERVICES. SOME STATES, PROVINCES, JURISDICTIONS OR COUNTRIES MAY NOT ALLOW LIMITATIONS ON HOW LONG AN IMPLIED WARRANTY OR CONDITION MAY LAST, SO THE LIMITATION DESCRIBED ABOVE MAY NOT APPLY TO YOU.

- icrosoft® Windows® 10 / 8.1 / 8 / 7 macOS® X 10.8 vagy újabb verzió Szabad USB-C® aljzat
- 
- 
- 
- 
- Office alkalmazások / Web<br>• EPU: Intel® Core<sup>n</sup> i3 Dual Core 2,8 GHz / RAM: 2 GB vagy több memória<br>• Egy 2K (2048 x 1152 @ 60 Hz) teljes képernyős videó lejátszás<br>• CPU: Intel® Core™ i5 Quad Core / RAM: 4 GB vagy több m
- 

### For more information please visit our website at http://www.j5create.com

Copyright© 2022 j5create. All rights reserved. All trade names are registered trademarks of their respective owners. Features<br>and specifications are subject to change without notice. Product may not be exactly as shown in

### **Переходник USB-C® на 4 порта HDMI™ с приложением для Windows® (JCA366)**

- ‧Поддержка четырёх дисплеев ‧Разрешение (HDMI™): до 1920 x 1080@60 Hz ‧Удобное использование дисплеев через приложение Multi-Monitor Assistant (только для Windows® ) Приложение доступно для скачивания на сайте фирмы изготовителя ‧Внешнее питание не требуется ‧Цвет «Серый космос»
- ‧Требуется установка драйвера Драйвер доступен для скачивания на сайте фирмы изготовителя
- 

# **Dansk Norsk Suomi Русский**

**Mac®-ohjaimen asentaminen**

**Vaihe 2.** 

Asenna ohjain kehotteiden mukaisesti. (Sinun on ehkä napsautettava Oma tietokone > lataukset ja valittava j5 USB™ -näyttösovitin aloittaaksesi asennuksen.)

Kun ensimmäinen asennus on suoritettu loppuun, napsauta "Käynnistä uudelleen" suorittaaksesi ohjelmiston<br>asennuksen loppuun. Kun tietokone on käynnistynyt uudelleen, yhdistä ensin<br>jScreate USB-C® - 4-Port HDMI™ -monimonit

**Vaihe 4. Näyttöasetukset**<br>Windows® 7 / 8.1: Napsauta hiiren oikealla painikkeella kuvaketta **199** työkalurivillä alhaalla oikealla avataksesi<br>näyttöasetukset. Jos ohjain on asennettu automaattisesti, näkyviin tulee eri k

Tämän tuotteen toimitukseen kuuluu ilmainen Multi-Monitor Assistant -apuohjelmisto, joka antaa käyttäjän siirtää ja<br>järjestellä ikkunoita monimonitorinäkymässä. Saadaksesi tukea tämän ohjelmiston käytössä, siirry tuotteen<br>

**Vaihe 1.**<br>Jos sinulla on internet-yhteys, on vahvasti suositeltavaa ladata uusin ohjain osoitteesta www.jScreate.com. Vieritä<br>Support (Tuki) -osassa alas asennettavaan tuotteen ohjaimeen ja lataa uusin ohjain käyttöjärjes

● ÄLÄ liitä j5create USB™ Multi-Monitor Adapter -sovitinta tietokoneeseen ennen kuin ohjain on aser

**Vaihe 2.**<br>Valitse järjestelmällesi oikea käyttöjärjestelmä ja asenna ohjain kehotteiden mukaisesti. (Sinun on ehkä<br>napsautettava Etsimistoiminto > lataukset ja valittava j5 USB™ -näyttösovitin aloittaaksesi asennuksen.)<br>v

**Vaihe 3.**<br>Kun ensimmäinen asennus on suoritettu loppuun, napsauta "Käynnistä uudelleen" suorittaaksesi ohjelmiston<br>Jscreate USB-C® - 4-Port HDMI™ -monimonitorisovitin laitteesi HDMI™-portitin ja sen jälkeen tietokoneesees

**Vaihe 4. Näyttöasetukset**<br>Siirry kohtaan ( <sub>ist</sub> ) ja sen jälkeen kohtaan Järjestelmäasetukset, Valitse Näyttö- tai Järjestely-välilehti säätääksesi.

**■ Järjestelmävaatimukset**<br>
• Microsoft® Windows® 10 / 8.1 / 8 / 7<br>
• RacOS® X 10.8 täi uudempi<br>
• Käytettävissä oleva USB-C®-portti<br>
• Office-sovellukset / Verkko<br>
Suoritin: Intel® Core™ i3 Dual Core 2.8 GHz / RAM: 2 Gt:

**Vaihe 3.** 

**1. lépés.**<br>Ha van internet-hozzáférése, erősen ajánlott letölteni a legújabb illesztőprogramot a www.j5create.com oldalról. A<br>Támogatás alatt görgessen lefelé a telepítendő termék illesztőprogramjához, és töltse le az ope

- Microsoft® Windows® 10 / 8.1 / 8 / 7 macOS® X 10.8 или выше Доступный USB-C® порт
- 
- 
- 
- 
- Для использования офисных приложений и браузера:<br>
CPU Intel® Core™ i3 Dual Core 2.8 GHz, RAM 2 ГБ или выше<br>
 Для подключения одного 2К дисплея (2048 x 1152@60 Hz):<br>
 СРU Intel® Core™ i5 Quad Core, RAM 4 ГБ или выше<br>
- **Systemkrav**  $\bullet$  Microsoft® Windows® 10 / 8.1 / 8 / 7
- 
- 
- 
- 
- 
- macOS 10.8 eller nyere<br>
 Tidjengelig USB-C® port<br>
 Office-apper/Web<br>
 Office-apper/Web<br>
 Office-apper/Web<br>
 Crosssor: Intel® Core™ i3 to kjerner 2,8 GHz / RAM: 2 GB eller mer minne<br>
 Én 2K (2048 x 1152 ved 60 Hz)

Näytönohjain: Intel® HD Graphics 4000 / ATI™ HD 7xxx / NVIDIA® 5XXM tai korkeampi

● **Ohjain asennetaan automaattisesti Windows® 10 / 8.1 / 7 -käyttöjärjestelmään (Plug & Play vaatii internet-yhteyden)**

**Vaihe 1.**<br>Jos sinulla on internet-yhteys, on vahvasti suositeltavaa ladata uusin ohjain osoitteesta www.j5create.com. Vieritä<br>Support (Tuki) -osassa alas asennettavaan tuotteen ohjaimeen ja lataa uusin ohjain käyttöjärjes

● **Ennen kuin päivität käyttöjärjestelmän, päivitä ensin j5create-ohjain välttääksesi** 

# **Windows®-illesztőprogram telepítése**

# **Mac®-illesztőprogram telepítése**

**● NE csatlakoztassa a i5create USB™ Multi-Monitor Adap** 

**1. lépés.**<br>Ha van internet-hozzáférése, erősen ajánlott letölteni a legújabb illesztóprogramot a www.j5create.com oldalról. A<br>Támogatás alatt görgessen lefelé a telepítendő termék illesztóprogramjához, és töltse le az ope

**2. lépés.**<br>Válassza ki a rendszerének megfelelő operációs rendszert, és kövesse az utasításokat az illesztőprogram<br>relepítéséhez. (Előfordulhat, hogy a telepítés megkezdéséhez a Finder > letöltések menüpontra kell kattint

**3. lépés.**<br>A kezdeti telepítés befejezése után kattintson a "Restart" (Újraindítás) gombra a szoftver telepítésének befejezéséhez.<br>Miután a számítógép újraindult, először csatlakoztassa a j5create USB-C® – 4-Port<br>HDMI™ Multi-Monitor adaptert a készülék HDMI™ aljzatához, majd a számítógéphez. Most már készen áll a<br>j5create USB-C® 4 port

**4. lépés. Display Settings (Megjelenítési beállítások)**<br>Válassza a ( " " ) elemet, majd a Rendszerbeállítások menüpontot, és a beállításhoz válassza a Megjelenítés vagy<br>az Elrendezés lapfület.

# **2. lépés.**

### **Rendszerkövetelmények**

● **Az illesztőprogram automatikusan települ a Windows® 10 / 8.1 / 7 operációs rendszerek alatt (a Plug & Play internet-hozzáférést igényel)**

**■** Windows®-ohjaimen asennus<br>• Ohjain asennetaan automaattisesti Windows® 10 / 8.1 / 7 -käyttöjärjes

● **Mielőtt frissítené az operációs rendszert, a kompatibilitási problémák elkerülése érdekében először frissítse a j5create termék illesztőprogramját.**

# **Magyar**

**步骤1.**  我们强力建议直接造访 https://www.j5create.com.cn/「支持与服务」下载最新版驱动程式来进行安装。

(注: 如果下载驱动发生问题,请将安全性设定选择为「下载自任何来源」)

**步骤4. 显示设定**<br>Windows® 7 / 8.1: 右键点选右下角工作列图示 <mark>[6</mark>] 便会跳出功能选单。<br>如果您是透过自动安装来安装驱动,您将会看到不同的图示 <mark>63</mark>

转接器连接至 HDMI'" 连接埠装置,然后连接至电脑。<br>现在您已准备好使用 j5create USB-C® 转 4 埠 HDMI™多萤幕转接器!

**步骤4. 显示设定**<br>在( <mark>《 )</mark>点选「系统偏好设定」。选择「显示器」或「排列方式」调整<sup>。</sup>

• Office 应用程式/网页<br>• 一个以理器: Intel® Core™ i3 Dual Core 2.8 GHz / RAM 记忆体: 2 GB 或以上规格<br>• 一个 2K (2048 x 1152 @ 60 Hz) 的全屏影片播放<br>• P → K 超高 清或两个 2K (2048 x 1152 @ 61 Hz) 的全屏影片播放<br>• 一个 4K 超高 清或两个 2K (2048 x 1152 @ 60 Hz) 的全屏影片播放<br>•

Suoritin: Intel® Core™ i7 Quad Core / RAM: 8 Gt:n tai korkeampi muist

**usongelmat** 

■ Windows<sup>®</sup> 驱动程式安装

**步骤2.**

正确选择您的系统版本开始安装,跟着萤幕提示安装驱动程式。 (你可能需要至「Finder」>「下载项目」点选 j5 USB™

对于 v10.12 用户:请在看到弹出窗口时单击"确定"。转到安全性与隐私 > 一般,然后单击"仍然打开"安装驱动程序。

初始安装完成后,单击"重新启动"以完成软体安装。重新启动电脑后,首先将 j5create USB-C® 转 4 埠 HDMI™ 多萤幕

Display Adapter 打开档案开始安装。 )

■ 使用环境**零**求

● 支持 Microsoft<sup>®</sup> Windows<sup>®</sup> 10 / 8.1 / 8 / 7 ● 支持 macOS® X 10.8 或更高版本 ● Office 应用程式/网币

**步骤3.**

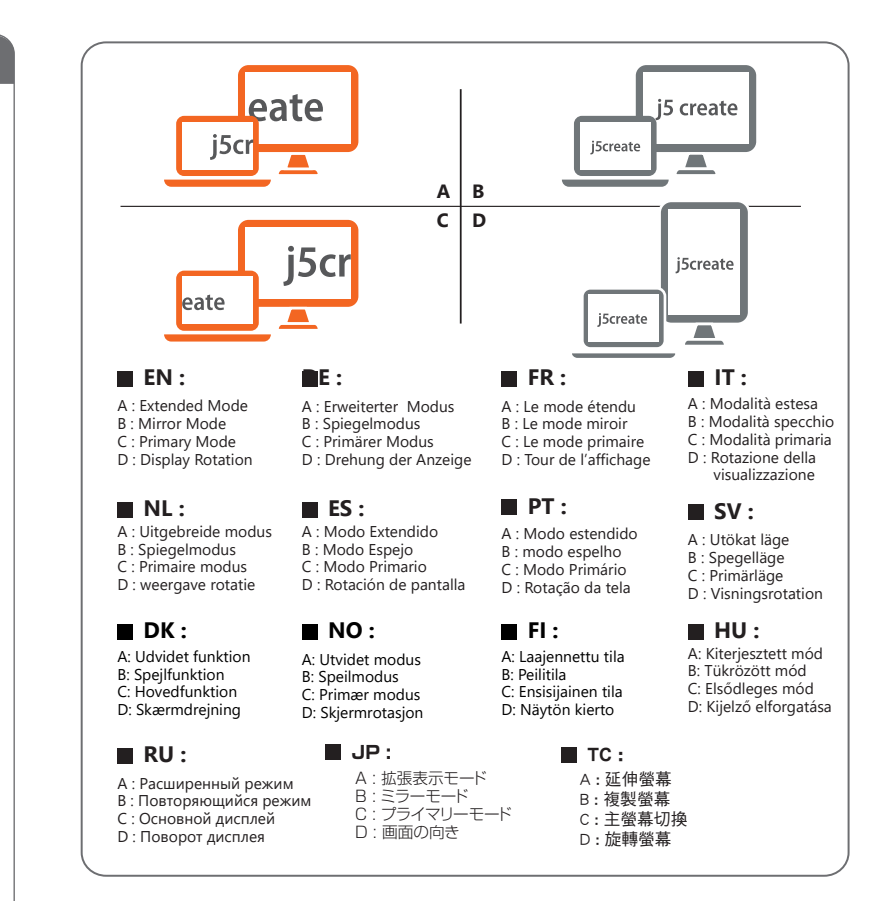

**步骤1.**  我们强力建议直接造访 https://www.j5create.com.cn/「支持与服务」下载最新版驱动程式来进行安装。

(注:如果可能的话以管理员身份运行)

■ Mac® 驱动程式安装

**步骤2.**

跟着萤幕提示安装驱动程式。 (您可能需要至「我的电脑」>「下载项目」点选 j5 USB™ Display Adapter 打开档案开始安装)

**步骤3.**

初始安装完成后,单击"重新启动"以完成软体安装。重新启动电脑后,首先将 j5create USB-C® 转 4 埠 HDMI™ 多萤幕转 接器连接至 HDMI™ 连接埠装置,然后连接至电脑。现在您已准备好使用 j5create USB-C® 转 4 埠 HDMI™ 多萤幕转接器!

本产品随附有免费的 Multi-Monitor Assistant 工具程式使用户可以在多重显示器检视模式下移动和排列视窗。 有关此软体使用上的协助,请参访产品网站并查阅用户指南。

**● 驱动程式于 Windows® 10 / 8.1/ 7 的系统下会进行自动安装。 (随插即用需有网路连线)**

● **驱动程式安装完成之前,请勿将 j5create USB™ 多萤幕转接器接到电脑上。**

● **在升级您的操作系统前,请先更新 j5create 产品驱动程序,以避免相容性问题。**

**简中文**

### **Установка драйвера для Windows®**

### **Установка драйвера для Mac®**

**Шаг 2.**  Следуйте инструкциям для установки драйвера (для начала установки может понадобиться зайти в Мой Компьютер > загрузки и выбрать j5 USB™ Display Adapter)

### **Шаг 3.**

После завершения первоначальной установки, нажмите "Перезагрузить", чтобы завершить установку<br>программного обеспечения. После перезагрузки вашего компьютера, сначала подключите jScreate<br>переходник USB-C® на 4 порта HDMI™

**Шаг 4. Настройки изображения.**<br>Windows® 77 8.1: щёлкните правой кнопкой мыши на значке **№**<br>инструментов, чтобы открыть настройки изображения. Если драйвер был установлен автоматически, вы инструментов, чтооы о<br>увидите другой значок

Данный продукт идёт в комплекте с бесплатным приложением для Windows "Multi-Monitor Assistant", которое<br>позволит вам передвигать и настраивать окна при работе с несколькими мониторами. Для получения справки<br>по использован

### **Шаг 2.**

Выберите необходимую операционную систему для вашего устройства и следуйте инструкциям для установки драйвера (для начала установки может понадобиться зайти в Finder > загрузки и выбрать

ј5 USB™ Display Adapter)<br>Для пользователей версии 10.12: При появлении всплывающего окна нажмите "Ок" и затем перейдите в<br>раздел Защиты и безопасности > Общее и выберите "Разрешить", чтобы установить драйвер

### **Шаг 3.**

ершения первоначальной установки, нажмите "Перезагрузить", чтобы завершить установку программного обеспечения. После перезагрузки вашего компьютера, сначала подключите j5create<br>переходник USB-C® на 4 порта HDMI™ к вашему устройству, а затем к вашему компьютеру. Теперь вы<br>готовы к использованию вашего j5c

**Шаг 4. Настройки изображения.** Перейдите в ( ), а затем в системные настройки, где выберите вкладку Монитор или Расположение для настройки изображения

# **Системные требования**

● **Драйвер будет установлен автоматически на Windows® 10 / 8.1 / 7 (для Plug & Play требуется доступ к интернету)**

Шаг 1.<br>При наличии доступа к интернету, настоятельно рекомендуется скачать последнюю версию драйвера с<br>www.j5create.com. Во вкладке Support (поддержка), найдите драйвер, который вы хотите установить и<br>скачайте его последн

**● Не подключайте j5create переходник USB-C® на 4 порта HDMI™ к компьютеру до полного завершения установки драйвера**

Шаг 1.<br>При наличии доступа к интернету, настоятельно рекомендуется скачать последнюю версию драйвера с<br>гимм jScreate.com. Во вкладке Support (поддержка), найдите драйвер, который вы хотите установить и<br>скачайте его послед

● **Во избежание проблем с совместимостью, перед обновлением операционной системы сначала обновите драйвер j5create.**

### **Технические особенности:**

# **Installere driver for Windows®**

# **Driveren installeres automatisk på Windows® 10/8.1/7 (Plug and Play krever en inte**

**Trinn 1.**<br>Hvis du har en internettforbindelse, anbefales det sterkt at du laster ned den nyeste driveren fra www.jScreate.com.<br>Under Støtte blar du ned til produktdriveren du skal installere, så laster du ned den nyeste d

**Trinn 2.**<br>Følg instruksjonene på skjermen for å installere driveren. (Du må kanskje klikke Min datamaskin > Nedlastinger og<br>velge j5 USB™ Display Adapter for å starte installasjonen.)

# Tr**inn 3.**<br>Når den første installasjonen er fullført, klikker du «Start på nytt» for å fullføre installasjonen av programvaren.<br>Når datamaskinen har startet på nytt, kobler du først j5create USB-C® til 4-porters HDMI™ fle

**Trinn 4. Skjerminnstillinger**<br>Windows® 7 / 8.1: Høyreklikk ikonet **I⊠** nede på høyre side av verktøylinjen for å åpne skjerminnstillinger.<br>Hvis driveren installeres automatisk, ser du et annet ikon '**⊠∃** 

### **Installere driver for Mac®**

Dette produktet leveres med en gratis Flerskjermassistent-programvare, som lar en flytte og ordne vinduer under visning på flere skjermer. Du finner hjelp til å bruke denne programvaren på besøk produktets nettsted og i brukerveiledningen.

● **IKKE koble j5create USB™ flerskjermadapter til datamaskinen før driveren er ferdiginstallert.**

# **Trinn 1.**<br>Hvis du har en internettforbindelse, anbefales det sterkt at du laster ned den nyeste driveren fra<br>www.jScreate.com. Under Støtte blar du ned til produktdriveren du skal installere, så laster du ned den nyeste<br>d

**Trinn 2.**<br>Velg operativsystemet som gjelder for systemet ditt, og følg instruksjonene for å installere driveren. (Du må<br>kanskje klikke Finder > Nedlastinger og velge j5 USB™ Display Adapter for å starte installasjonen.)<br>F

Tr**inn 3.**<br>Når den første installasjonen er fullført, klikker du «Start på nytt» for å fullføre installasjonen av programvaren.<br>Når datamaskinen har startet på nytt, kobler du først j5create USB-C® til 4-porters HDMI™ fle

**Trinn 4. Skjerminnstillinger**<br>Gå til ( | ) og deretter Systemvalg; velg fanen Skjerm eller Ordning for å justere.

● **Før du oppgraderer operativsystemet, må du oppdatere j5create-produktdriveren først for å unngå problemer med kompatibilitet.**

# 日本語 みんしょう しゅうしょう しょうしょう かいしょう 繁中文

# ■ Windows<sup>®</sup> 驅動程式安裝

### **Installation af driveren på en Mac®**

**Trin 1.**  Hvis du har internetadgang, anbefaler vi, at du downloader den nyeste driver på www.j5create.com. Gå til Support og rul ned til produktets driver. Download den nyeste driver til dit operativsystem. (Bemærk: Åbn filen som

administrator, hvis muligt)

**Trin 2.**<br>Følg vejledningerne, for at installere driveren. (For at starte installationen, skal du muligvis klikke på Denne<br>computer > downloads og vælge j5 USB™ Display Adapter)

**Trin 3.**<br>Når den første installation er færdig, skal du klikke på "Genstart" for at afslutte installationen af softwaren.<br>Når din computer er blevet genstartet, skal du først tilslutte din j5create USB-C® til HDMI™-adapt

# **Trin 4. Visningsindstillinger**<br>Windows® 7 / 8.1: Højreklik på ikonet **L⊠** nederst til højre på værktøjslinjen for, at åbne skærmindstillingerne. Hvis<br>din driver installeres automatisk, vises et andet ikon <mark>国</mark>

Dette produkt leveres med en gratis software, Multi-Monitor Assistant, der bruges til at flytte og arrangere vinduerne, når der bruges flere skærme. Du kan se, hvordan denne software bruges på produktets hjemmeside og i

brugervejledningen.

### **Installation af driver i Windows®** ● **Driveren installeres automatisk i Windows® 10/8.1/7 (internetadgang påkrævet for brug af Plug & Play)**

**Systemkrav**

● Microsoft® Windows® 10 / 8.1 / 8 / 7 ● macOS® X 10.8 eller nyere ● Tilgængelig USB-C®-port

- 
- 
- Kontorbrug/Web<br>
 CPU: Intel® Core<sup>nu</sup> i3 Dual Core 2.8 GHz / RAM: 2 GB hukommelse eller højere<br>
 For videoafspilning på en 2K skærm (2048 x 1152 med 60 Hz)<br>
 CPU: Intel® Core™ i5 Quad Core / RAM: 4 GB hukommelse elle
- 

● **Sæt IKKE din j5create USB™-adapter til flere skærme i computeren, før driveren er installeret helt.**

**Trin 1.**<br>Hvis du har internetadgang, anbefaler vi, at du downloader den nyeste driver på www.j5create.com. Gå til Support<br>pg rul ned til produktets driver. Download den nyeste driver til dit operativsystem. (Bemærk: Hvis

**Trin 2.**<br>Vælg det rigtige operativsystem til dit system, og følg vejledningen for at installere driveren. (For at starte<br>installationen, skal du muligvis klikke på Finder > downloads og vælge j5 USB™ Display Adapter)<br>Bru

**Trin 3.**<br>Når den første installation er færdig, skal du klikke på "Genstart" for at afslutte installationen af softwaren.<br>Når din computer er blevet genstartet, skal du først tilslutte din j5create USB-C® til HDMI''"-adap

**Trin 4. Visningsindstillinger**<br>Gå til ( | <sub>■</sub> ) og derefter til Systemindstillinger, vælg fanen Skærm eller Arrangement for at justere.

● **Before you upgrade your operating system, update your j5create product driver first to avoid compatibility issues.**